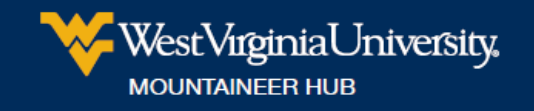

## **How to Save an Academic Success Plan from DegreeWorks as a PDF**

- 1. Access DegreeWorks
	- a. Log in at [https://portal.wvu.edu](https://portal.wvu.edu/) (using [WVU Login](https://login.wvu.edu/self-service/) username and password)
	- b. Click on the DegreeWORKS button at the top

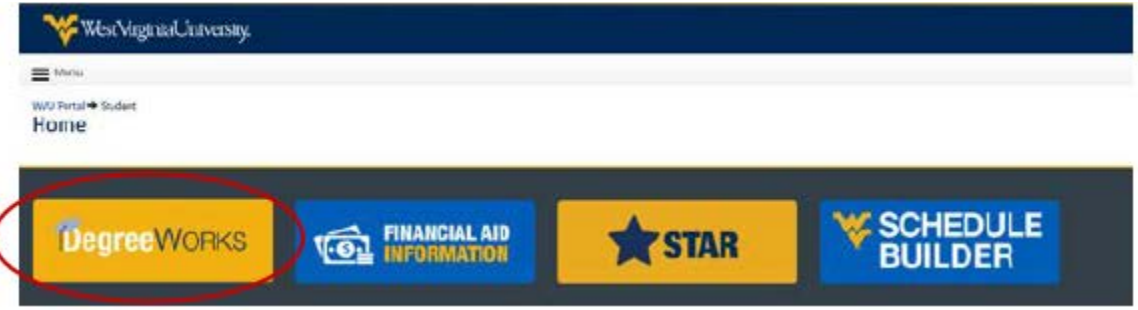

2. Click on the **Plans** tab:

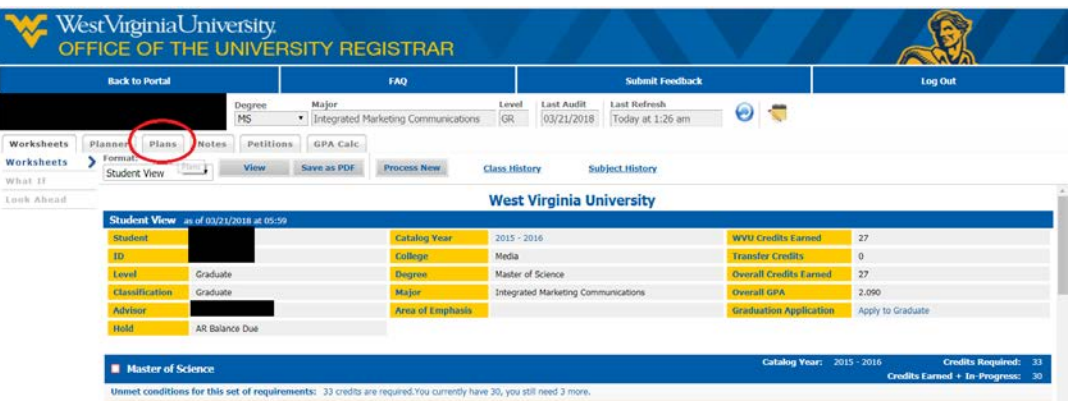

3. Click on the appropriate Academic Success Plan (ASP):

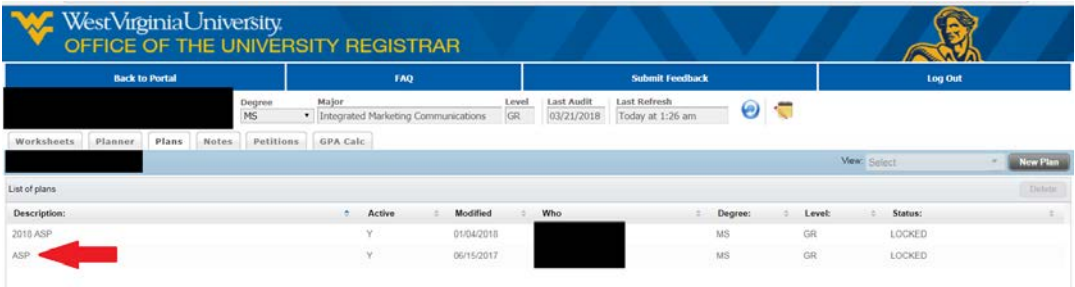

4. Select the **Print** button in the bottom right hand corner:

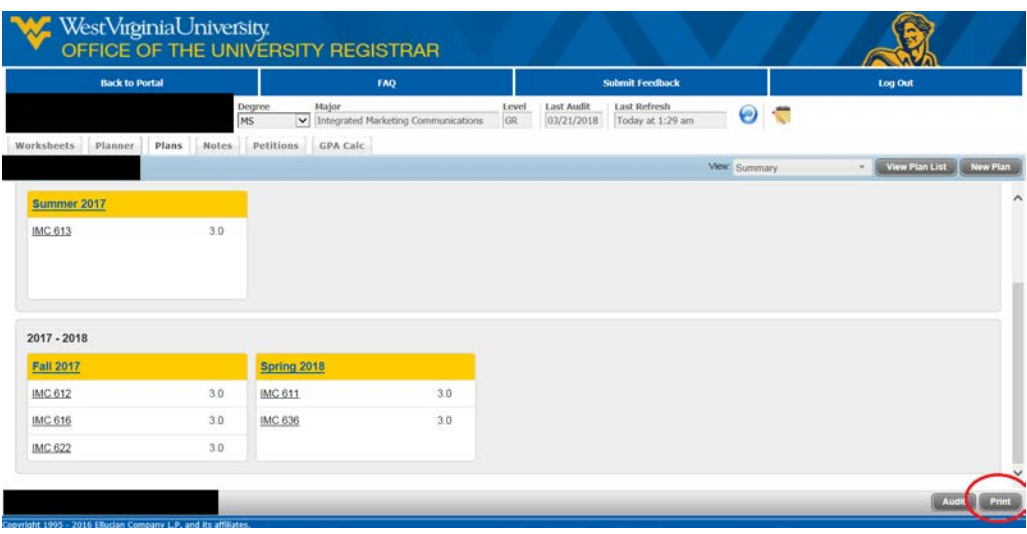

5. Click on the **Print** option again (in the top right corner this time):

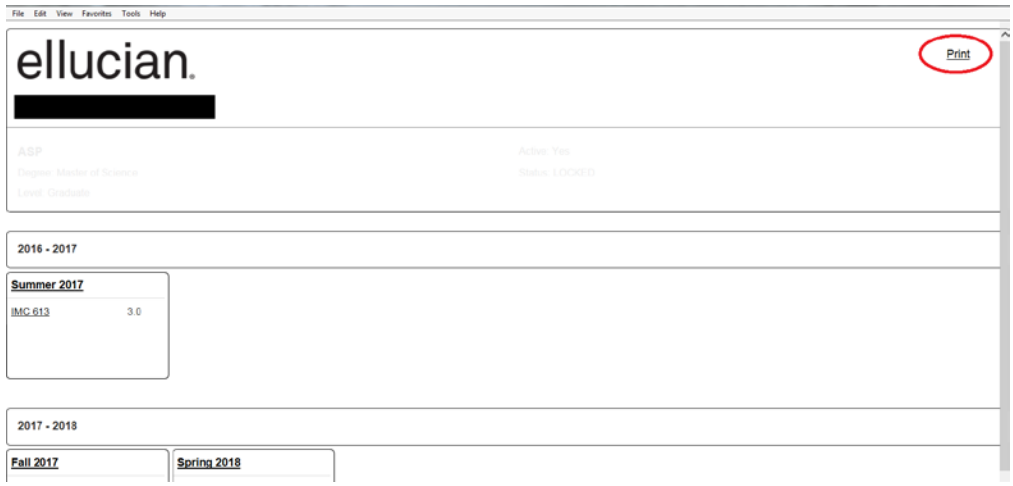

6. This will bring up your default print screen. You may click on **Change** to select a PDF printer:

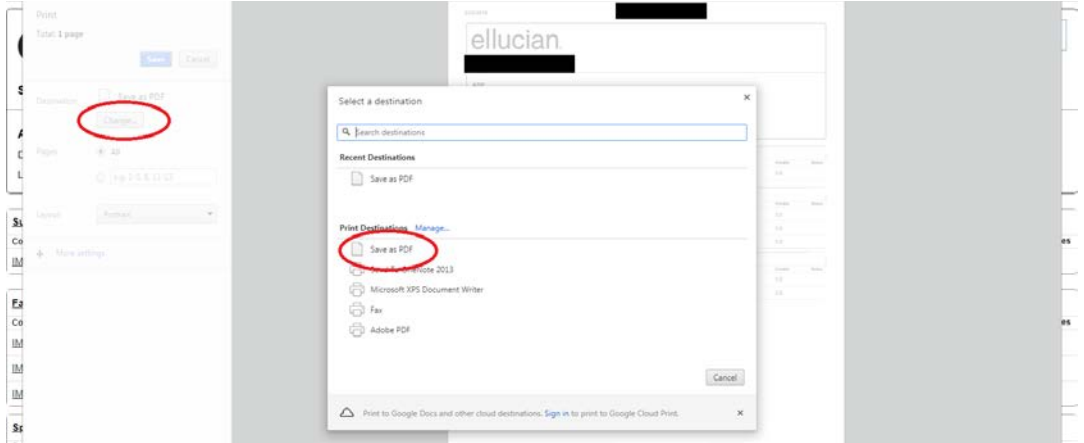

## 7. Click on **Save**:

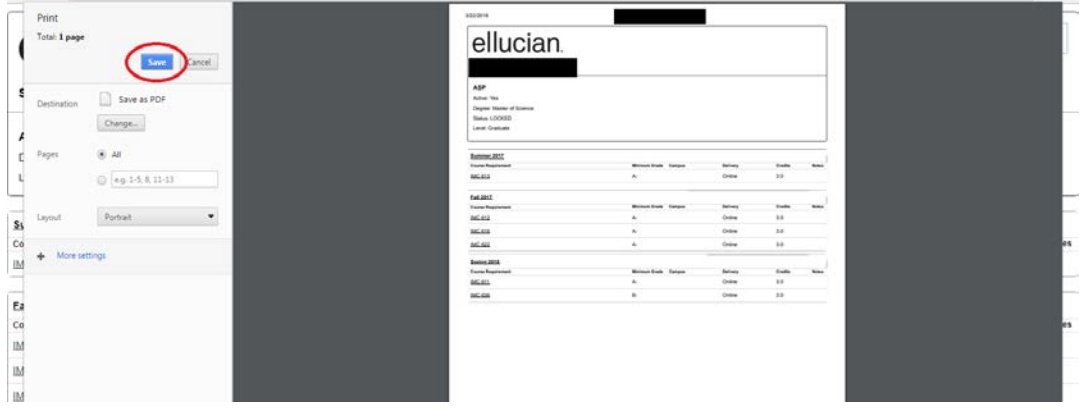

8. You will then be able to save your ASP with a name and location of your choosing by entering a file name, and hitting **Save**:

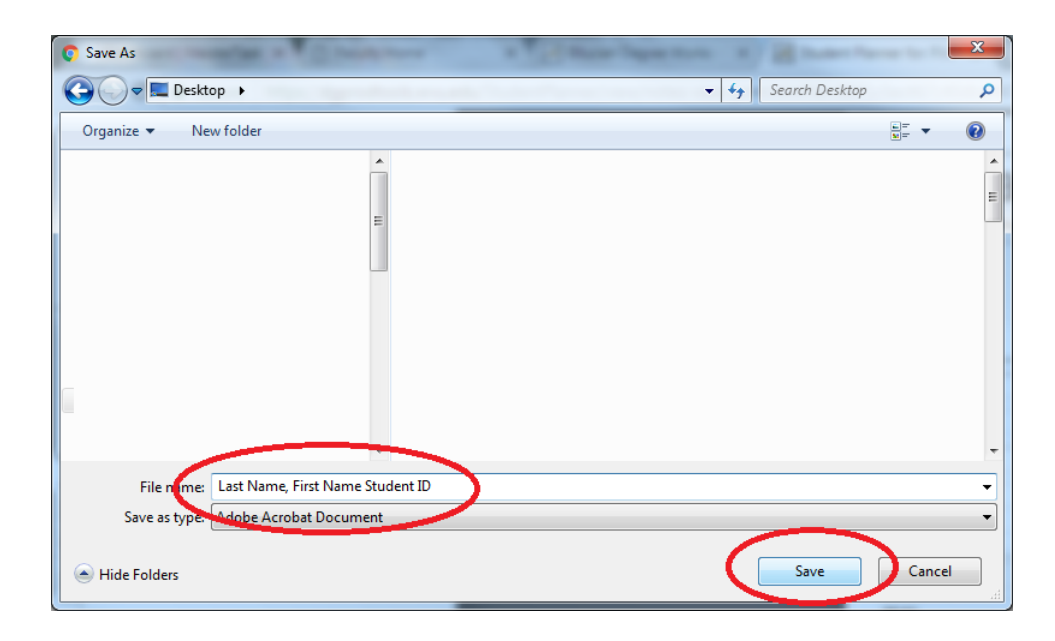